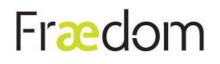

# Fraedom Expense app – getting started

From receipt capture and coding, to approvals and reconciliation, the Fraedom Expense app makes it simple for you to complete all your expense tasks on the move.

## Download the app

The Fraedom app is available for both Apple and Android devices. Download it by searching 'Fraedom'.

Download on the App Store

## Log in via Desktop

1 Log into Fraedom website on your desktop, open the user settings menu 👤 and select 'Mobile App'

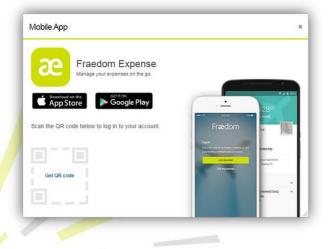

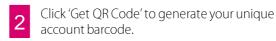

3 Launch the Fraedom app on your mobile device and select 'Use QR Code' to scan the code generated on the website.

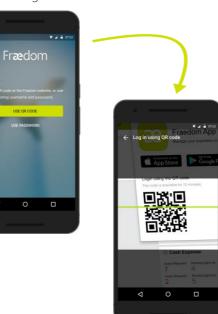

### Create a PIN

We recommend creating a PIN for your device so you can log in to the Fraedom app quickly next time.

Your PIN needs to be 5 digits long and can be managed from within the settings menu in the app.

### Manage your devices

You can log into the Fraedom app on multiple supported devices, each will be registered under your user settings menu so you can manage the devices you want to grant access to.

To view and manage your devices select the L User Settings menu > Personal Settings > Mobile Devices

|    | æ |  |
|----|---|--|
| 11 |   |  |

Mobile Devices

You can register another device via the Mobile App window.

| Device name           | Registration date | Last login date      |        |
|-----------------------|-------------------|----------------------|--------|
| 2degrees LGE Nexus 5  | 03 Jul 2016       | -                    | Remove |
| Huawei Nexus 6P       | 03 Jul 2016       | 03 Jul 2016 21:28:29 | Remove |
| Skinny HUAWEI ALE-L02 | 04 Jul 2016       | -                    | Remove |